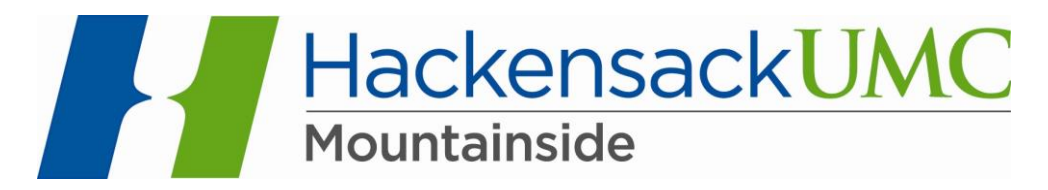

## **Remote Desktop Connection**

With remote desktop connection you will be able to access HMS, PACS, IBEX, webmail, & the intranet from a desktop or laptop outside the hospital. This program called remote desktop connection is already on your computer.

1. Search your computer (from the Start Menu) for 'remote desktop connection'. If you do not have it built into your computer (all newer computers do), you will have to search the internet for it (google remote desktop connection) and download it for free.

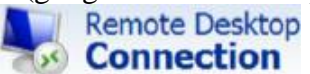

**Connection** 

2. When you find this program (should be the very first option – the icon is blue and looks like a computer with a satellite next to it) right click and either pin this program to your start menu or create a shortcut on your desktop. This will allow easy access to remote desktop connection in the future so you don't always have to search for it.

3. Open remote desktop connection by double clicking on the icon

4. Type this address in the box that pops up after you open the program: **cvremote.mountainsidehosp.com** (This is not a URL)

5. Enter your windows domain credentials or user ID and password. Before your username, you must type **msh\ and then the username. For example: msh\md12345**. If you need this password reset or do not know it call 973 680-7700 or from inside the hospital.ext. 7700

For MAC users: Google search "CoRD" and download for free. Login with your domain credentials, but do NOT put msh\ ahead of your username.

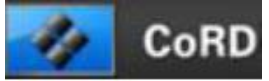

Another option for MAC users: search<http://www.2x.com/rdp-client/mac/> and download it for free. Login with your MSH domain credentials.

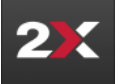